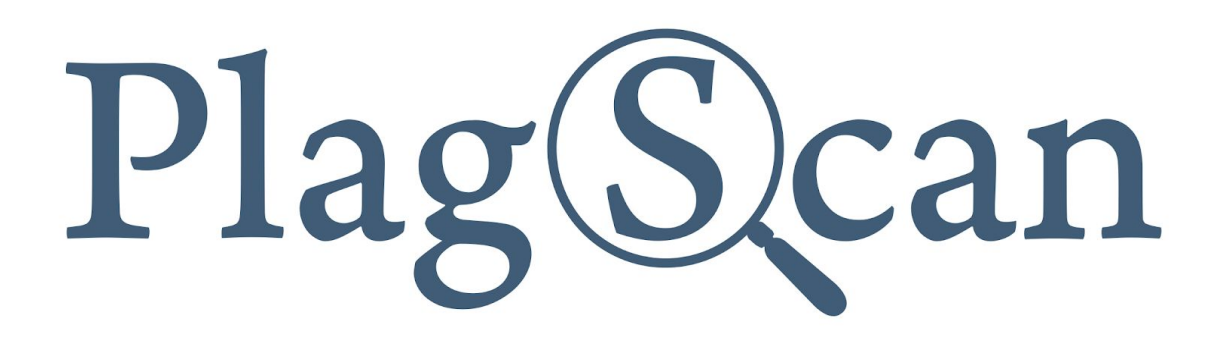

# D2L | Brightspace

# Manual: PlagScan LTI2 Plugin in Brightspace D2L for Teachers

Version: January, 2020

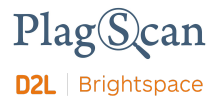

# Table of Contents

Phase 1: Create a content activity using the [PlagScan](#page-2-0) plugin

**Phase 2: Assignment Configuration** 

Phase 3: Check [documents](#page-8-0) and access the PlagScan report

**About the [PlagScan](#page-10-0) Report [PlagLevel](#page-10-1) [Interactive](#page-11-0) Browser Report** List of [Sources](#page-11-1) **[Collaboration](#page-12-0)** [Downloads](#page-12-1) and Report Views

The PlagScan [assignment](#page-13-0) settings

### <span id="page-2-0"></span>D\UgY'%'7fYUhY'U'W:bhYbhUWJj]hmig]b['H\Y'D'U[GWUb' **d**, **l**  $\left[\right]$   $\left[\right]$

If the PlagScan plugin is already setup in your Brightspace instance and is enabled in the course, you can create activities using the PlagScan plugin via 91 **hYfbU** @ UFb]b[ Hcc`g under the content section.

- 1. Go to your organization's Brightspace web page
- 2. Log in with your teacher account.
- 3. Access a course where the PlagScan plugin is enabled to create a content activity within.
- 4. Navigate to the **17 cbhYbh** section on the navigation bar.

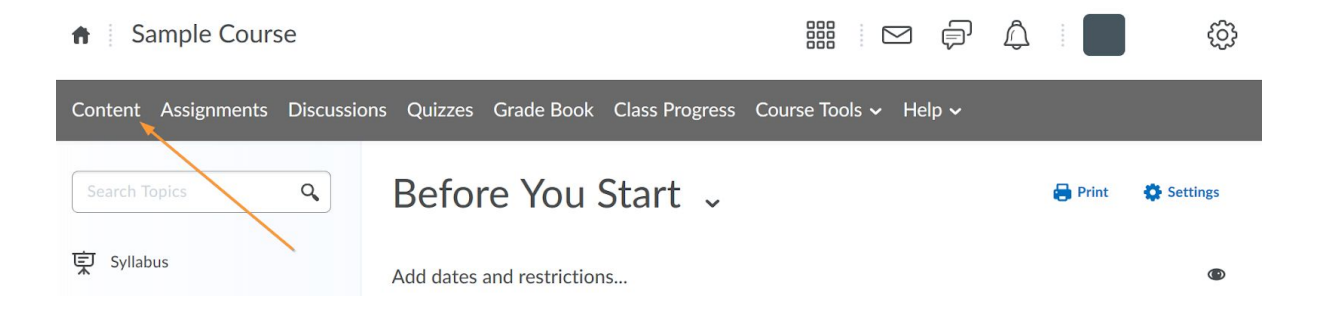

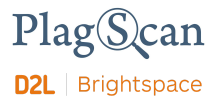

5. Click on the **15 XX'91 ]gHb[ '5 WJ] JHYgI** 'button and select the **191 HYfbU'@UfbJb[** Hcc'gi option inside the drop-down menu that appears.

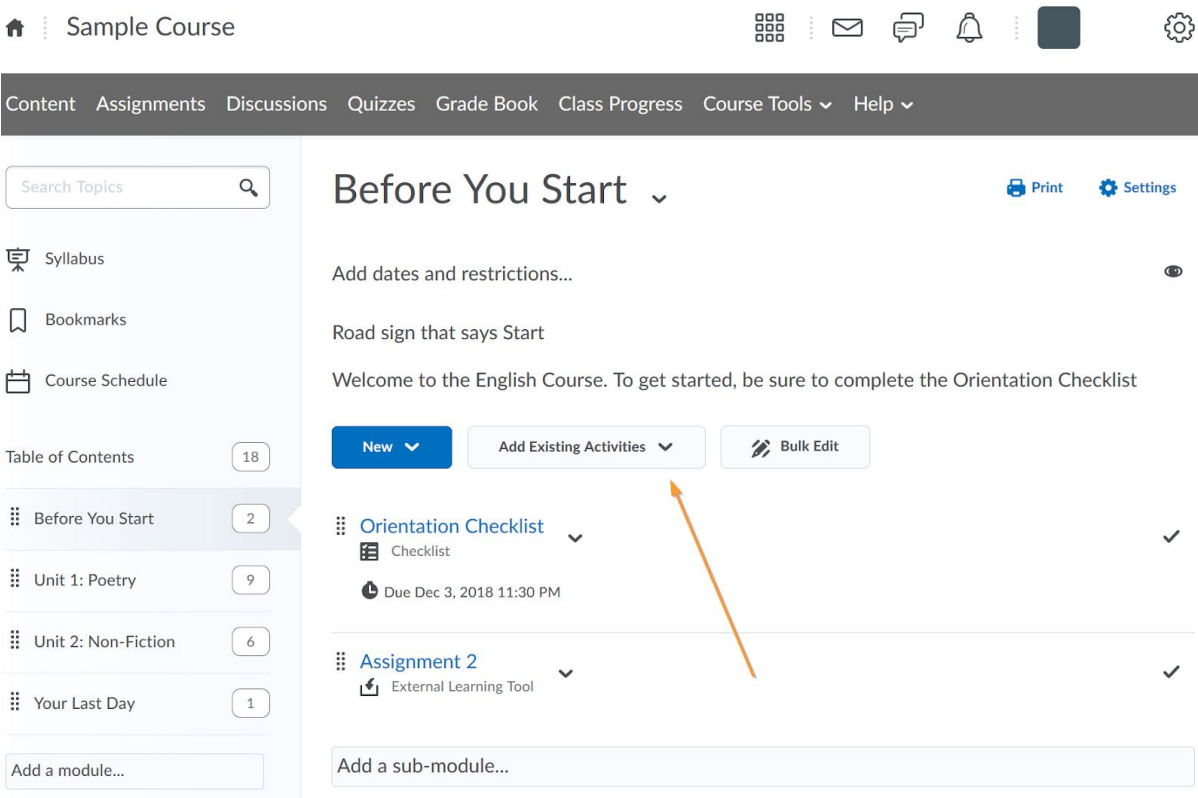

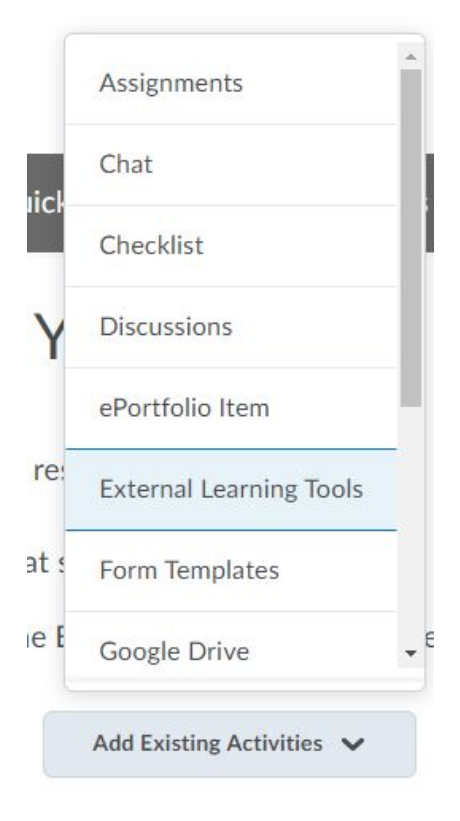

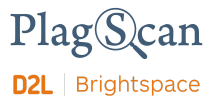

6. A new window will appear. Here you can create a new LTI Link. Click on the button  $i$ 7fYUhYBYk<sup>: @</sup>Hgb\_i.

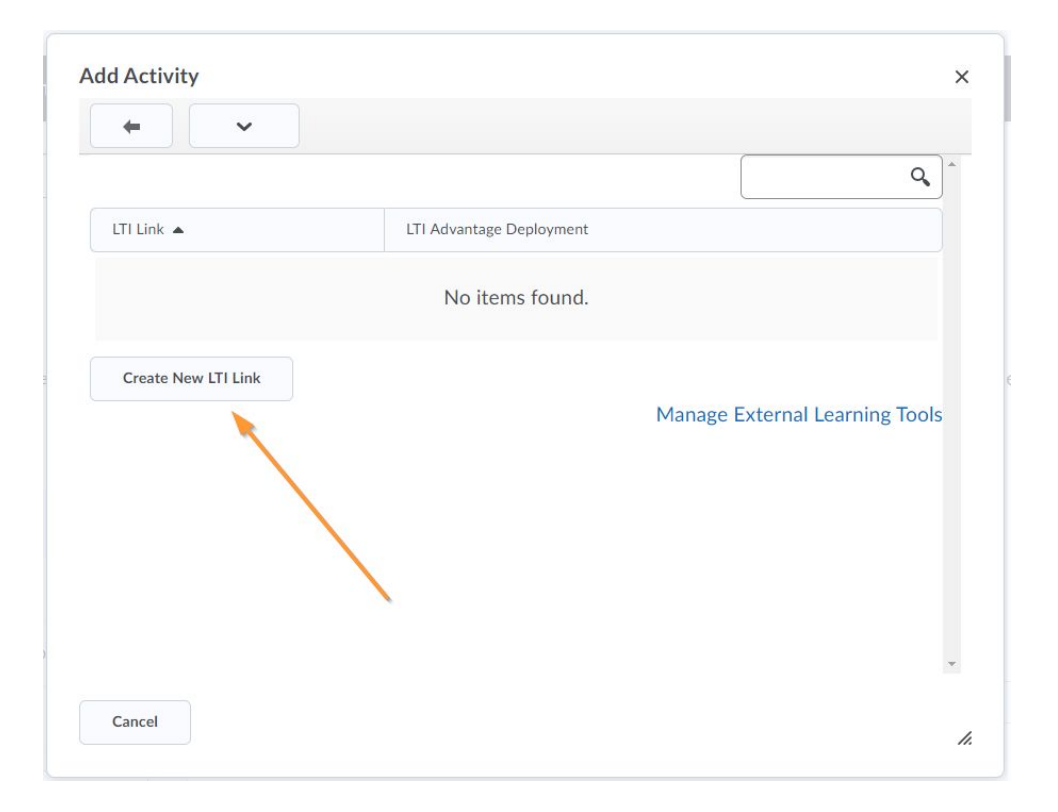

7. In another new window insert a **HRY** for the link and also paste the following PlagScan URL in the field **/7,85/https://www.plagscan.com/LTI/v2/**

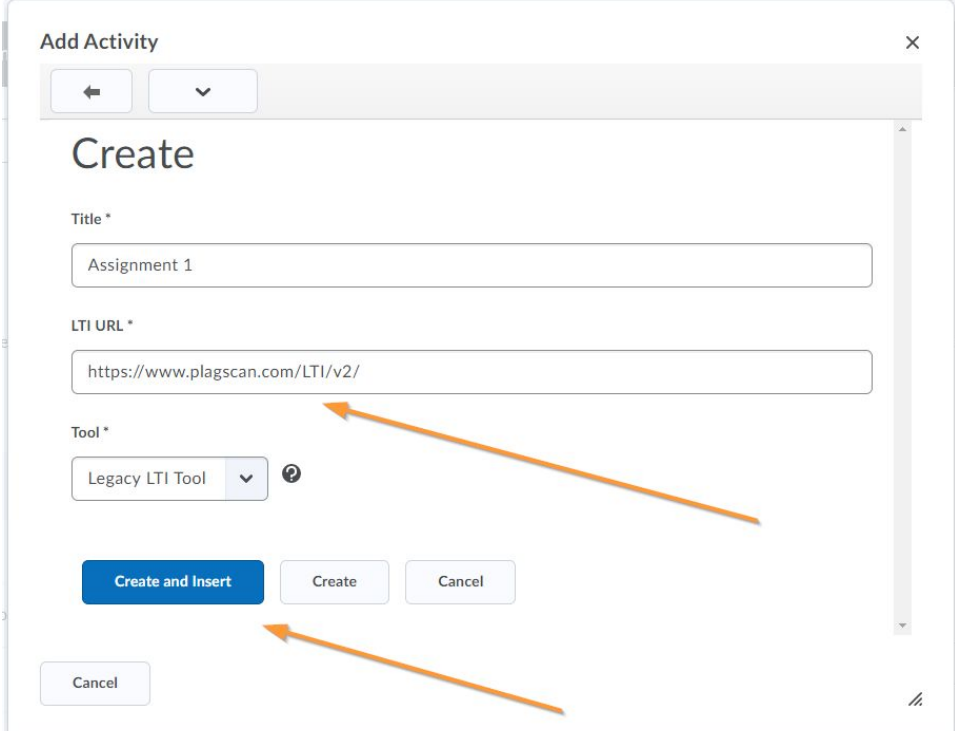

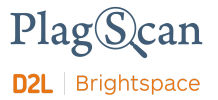

- 8. Next click on the **i** 7 f YUM<sup>'</sup> UbX<sup>:</sup> bg Yf H button to finish creating the link and adding the activity to the content section.
- 9. Access the activity that you just created inside the content section.

10. If everything went well and the configuration is properly set, you will now be able to see the PlagScan plugin iframe, after clicking on the activity.

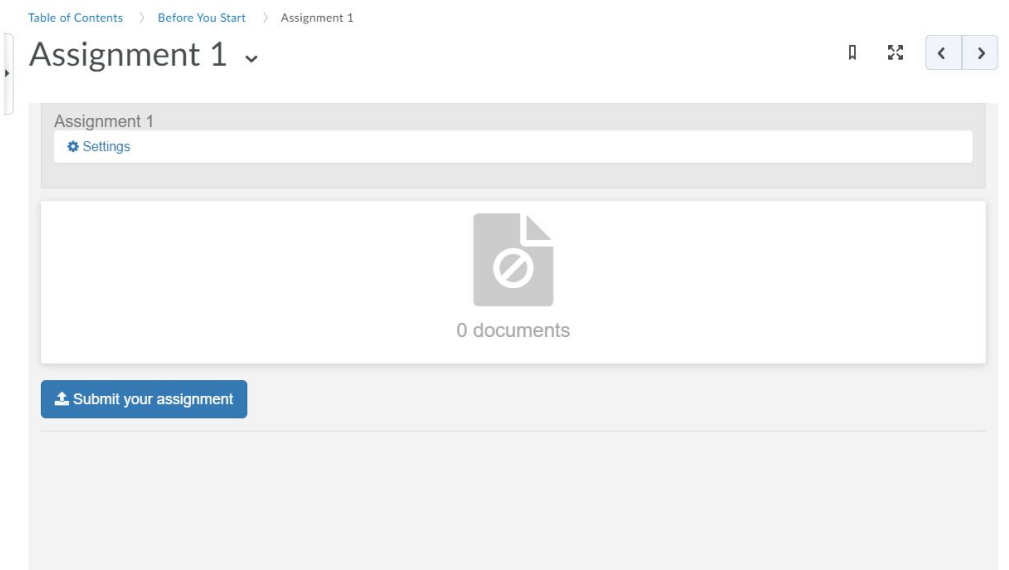

11. Within this window you can control the settings for that activity, see the students submissions, check the documents and also submit documents as a teacher.

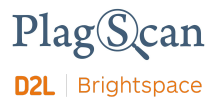

## **D\UgY&5gg][baYbh7cbZ][ifUqcb**

- 1. Go to your organization's Brightspace web page
- 2. Log in with your teacher account.
- 3. Access the course where the PlagScan plugin is enabled and in which you want to configure the settings of an activity.
- 4. Go to the **17 cbhYbh** section on the navigation bar.

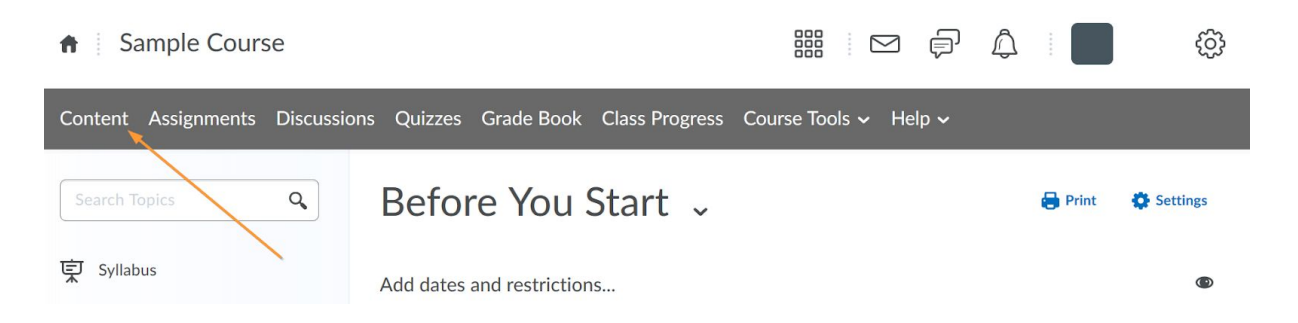

5. Access an activity that has been created previously using the PlagScan plugin.

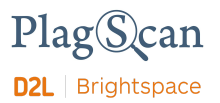

6. You will be able to see the PlagScan Plugin iframe.

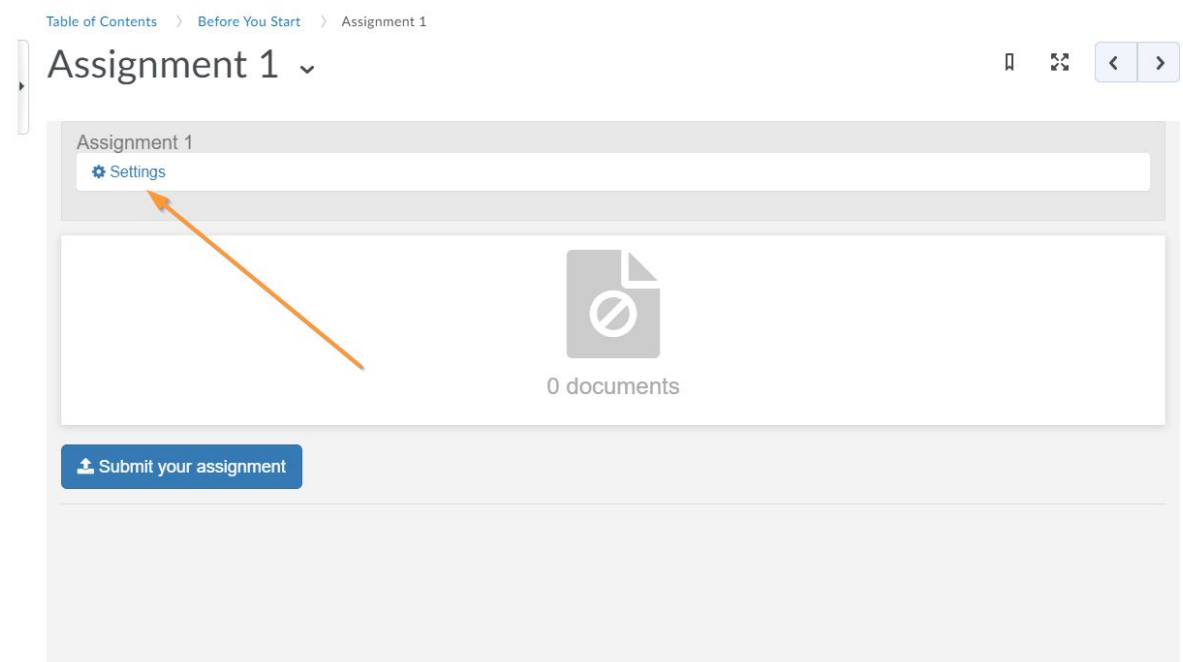

- 7. Click on the **i GYHJb[ gi** button in the top part to open the configuration menu of that activity.
- 8. See the section The PlagScan assignment settings for more information about the configuration of the activity.

# <span id="page-8-0"></span>D\UgY'.7\YWWW.XcW a YblgUbXUWWYggH YDU GWUb fYdcfh

- 1. Go to your organization's Brightspace web page.
- 2. Log in with your teacher account.
- 3. Access a course where the PlagScan plugin is enabled.
- 4. Navigate to the **17 cbhYbh** section on the navigation bar.

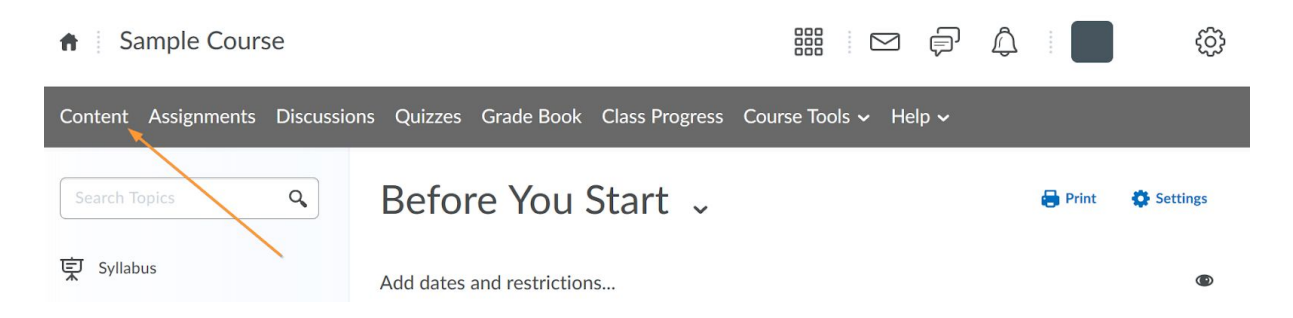

5. Access the activity that has been created previously using the PlagScan plugin.

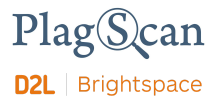

6. You will be able to see the PlagScan Plugin iframe.

**BchY.** In case your document already has a report, you can skip the steps 7 and 8.

7. The **i FYdcfi** column contains a button for each document to start the plagiarism check and to get a PlagScan report. Click on the button  $\int$  GHHh7\ YW  $\int$  to start checking a file.

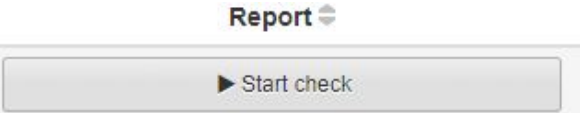

8. A loading text will appear.

Checking... O

9. After the process you can see a corresponding  $\mathbf{i} \mathbf{D} \mathbf{U} \mathbf{Q} \mathbf{Y} \mathbf{I}$  that indicates the potential amount of plagiarism in the document.

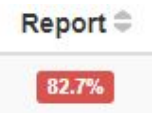

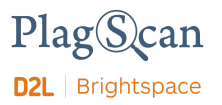

#### <span id="page-10-0"></span>**5 Vci hh YD'U GWb FYdcfh**

<span id="page-10-1"></span>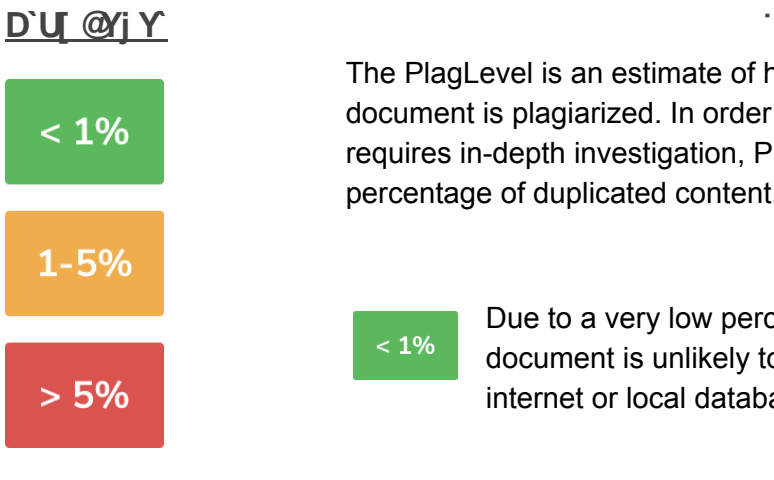

The PlagLevel is an estimate of how much content within a document is plagiarized. In order to indicate if a document requires in-depth investigation, PlagScan calculates the percentage of duplicated content.

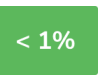

Due to a very low percentage of matches, your document is unlikely to contain plagiarism (from the internet or local databases).

 $1 - 5%$ 

A closer look at the document report is recommended.

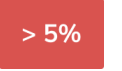

The document most likely contains plagiarism. Please consider an in-depth look at the report.

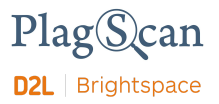

#### <span id="page-11-0"></span>**John Furtherment Control For Structure Structure In the Structure In the Structure In the Structure In the Structure In the Structure In the Structure In the Structure In the Structure In the Structure In the Structure In**

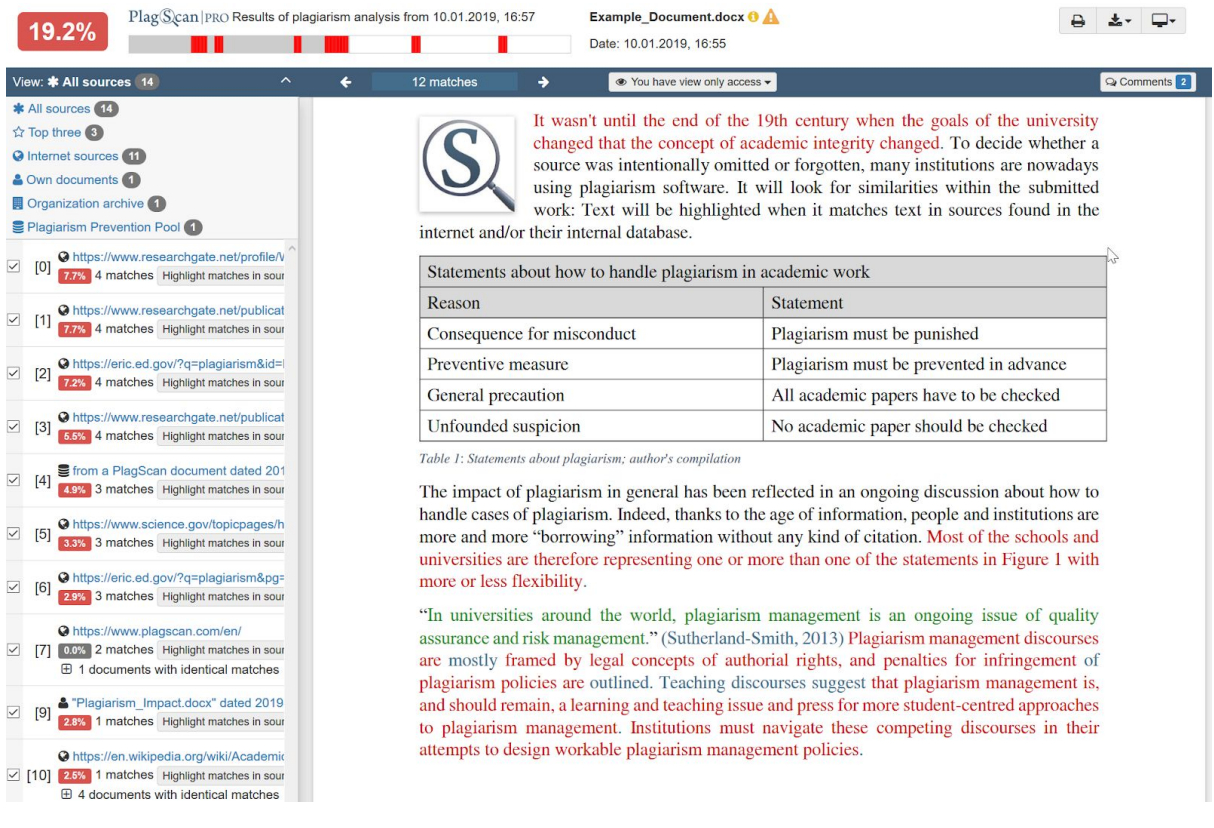

The interactive browser report enables you to view the detected matches. PlagScan highlights those in three different colors, depending on their significance. Red indicates you have matches, blue indicates you have potentially modified text, and green indicates proper citations.

The sources of the highlighted matches can be found in the source list (see below). Click on the number next to a source in the source list, to jump to the longest match of that source, which will then be marked in yellow.

#### <span id="page-11-1"></span>**@ghcZGcifWYg**

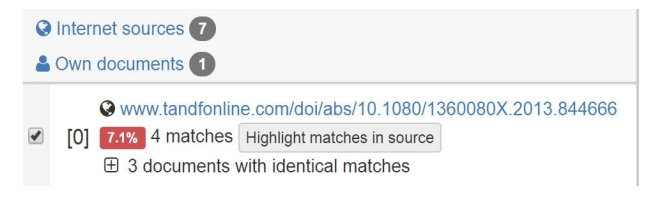

You can find the location of the matching sources in the source list. The category indicates whether the source is a match from a website or another database. You can see the matches directly in the source text if you click the link to the source

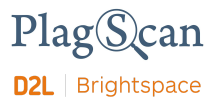

#### <span id="page-12-0"></span>**7c**"WcfUlcb"

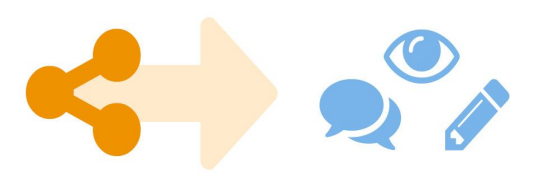

There is no need to download your report anymore — just share the report link to grant commenting, editing or reading access to others. You can collaborate and interact with your student so they can directly read, leave, or respond to comments.

#### <span id="page-12-1"></span>8 ck b`cUXq'UbX'FYdcfhJ]Yk q'

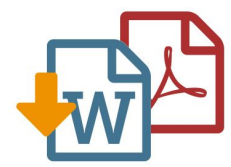

The PlagScan plagiarism report is available to download as PDF and Word files. Both formats display the sources of the interactive browser report.

PlagScan offers other online views in addition to the interactive report. If you wish for a complete overview of the matches and sources, you can read the PlagScan report as a list. For slow connections, we offer the report as plain text.

For more information on the plagiarism report visit [https://www.plagscan.com/en/plagiarism-reports](https://www.plagscan.com/en/plagiarism-reports.)

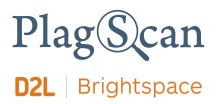

## <span id="page-13-0"></span>**H YD'U GWb Ugg][ ba YbhgYHJb[ g'**

You can adjust the following settings via the "Settings" button within the PlagScan iframe. The various settings are explained in the following table.

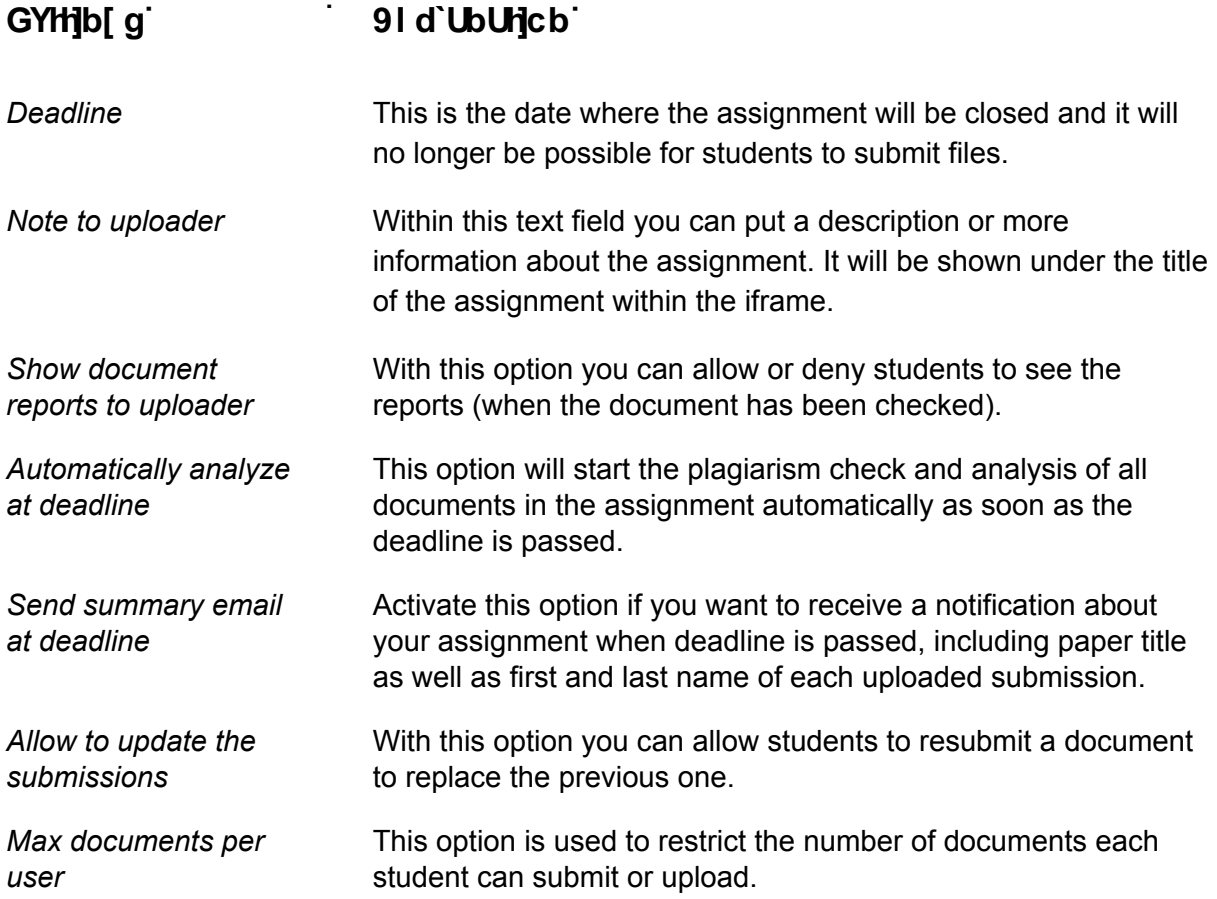

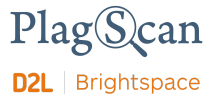

We are looking forward to receiving your feedback at [pro@plagscan.com.](mailto:pro@plagscan.com) If anything is missing in this tutorial on how to get started with the PlagScan plugin for Brightspace D2L, do not hesitate to contact us. We always strive to improve our service and appreciate your help!

> Thanks, Your PlagScan-Team

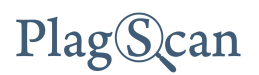

ĵ

© 2020 PlagScan GmbH. All rights reserved.

PlagScan GmbH Subbelrather Straße 15 50823 Cologne **Germany**